## **Φύλλο Εργασίας 6: Εντολές Ελέγχου**

- 1. Ανοίξτε το τελικό έργο που φτιάξατε στο προηγούμενο φύλλο εργασίας (αυτό με το Λαγό). Αποθη‐ κεύστε το σαν «Έργο06». Διαγράψτε τις εντολές που ήδη υπάρχουν, εκτός από την καθυστέρηση στην αρχή. Μην ξεχνάτε να αποθηκεύετε συχνά.
- 2. Προσθέστε στο σκηνικό ένα «Μαγικό Ραβδί» (Magic Wand) και τοποθετήστε το αριστερά από το Λαγό. Κάντε τις απαραίτητες ενέργειες ώστε να φαίνεται όπως στην ακόλουθη εικόνα

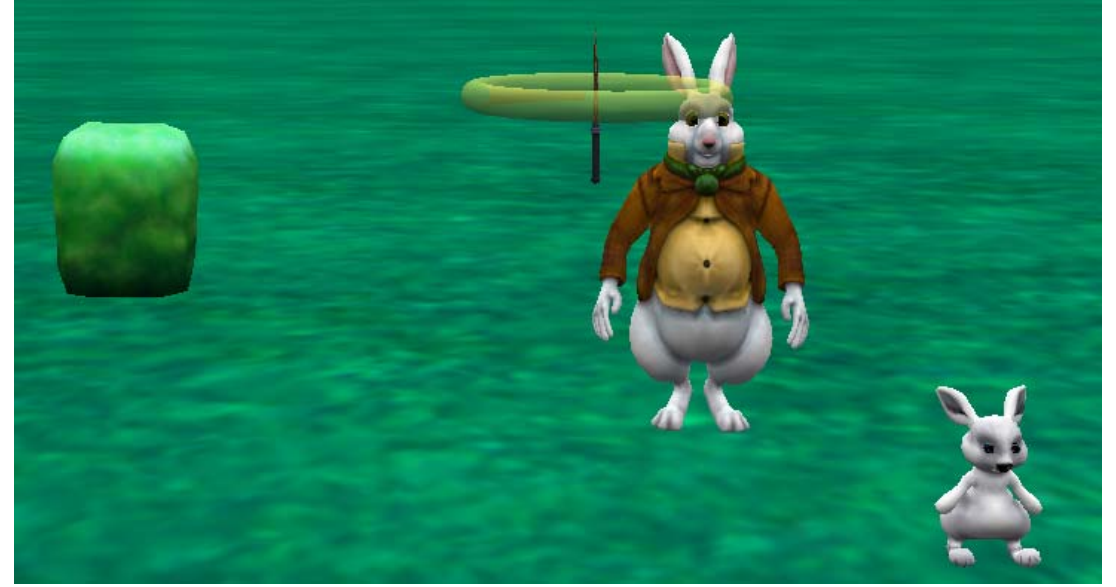

3. Αφού τοποθετήσετε σωστά το ραβδί, κάντε το αόρατο (αλλάξτε το opacity σε 0). Τώρα δεν θα πρέπει να φαίνεται. Αποθηκεύστε το Έργο.

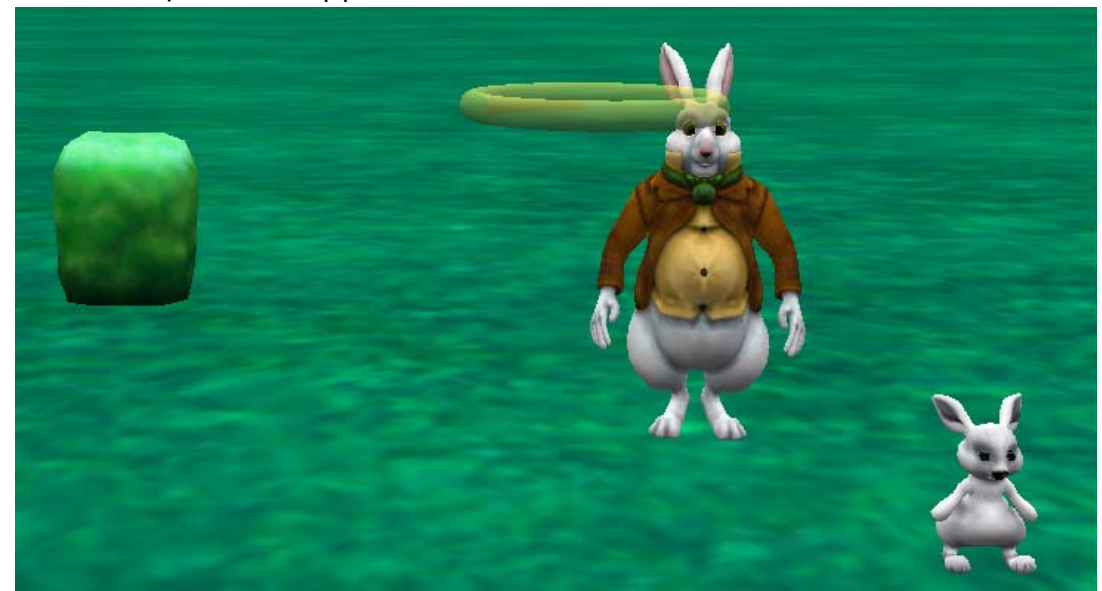

- 4. Προγραμματίστε το Λαγό να λέει «Μαγικό Ραβδί Εμφανίσου!!!» και στη συνέχεια το Μαγικό Ραβδί να γίνεται πάλι ορατό θέτοντας το setOpacity σε 1. Σημείωση: Επειδή το Μαγικό Ραβδί δεν φαίνεται, θα είναι δύσκολο να το επιλέξετε με το ποντίκι από την οθόνη. Αντί γι' αυτό επιλέξτε το από τον κατάλο‐ γο των αντικειμένων: **interpretient of the magicWand** 1). Τρέξτε το πρόγραμμα.
- 5. Τροποποιήστε την εντολή SAY έτσι ώστε να κάνετε τη διάρκεια (duration) του μηνύματος 2 δευτερό‐ λεπτα και το χρώμα των γραμμάτων (Font Color), αλλά και το περίγραμμα της φράσης (Bubble Outline Color) Μωβ (Purple). Η τροποποιημένη SAY θα πρέπει να είναι όπως παρακάτω. Αποθηκεύστε το πρόγραμμα.

<u>(this whiteRabbit)</u> say ε Μαγικό Ραβδί Εμφανίσου!!!) , duration Ξ2.0 , fontColor □ PURPLE , bubbleOutlineColor □ PURPLE add detail 6. Κάντε το Λαγό να σηκώσει το δεξί του χέρι χρησιμοποιώντας την κλείδωση του αγκώνα (elbow) έτσι ώστε να έρθει στη θέση που φαίνεται στην επόμενη εικόνα. Για να το κάνετε αυτό θα πρέπει να κάν‐ ετε δύο κινήσεις του αγκώνα (πειραματιστείτε να βρείτε ποιες) ΤΑΥΤΟΧΡΟΝΑ.

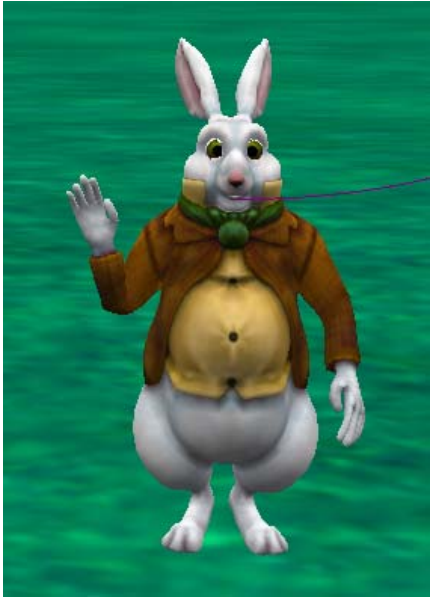

- 7. Μετακινήστε τις εντολές που σηκώνουν το χέρι του Λαγού πριν από την εντολή say και αποθηκεύστε το Έργο.
- 8. Κάντε το Μαγικό Ραβδί να μετακινείται μαζί με το Λαγό. Για να γίνει αυτό θα πρέπει να δώσετε στο Μαγικό Ραβδί την εντολή **setVehicle** με παράμετρο το Λαγό (this.whiteRabbit).

(this.magicWand) setVehicle (this.whiteRabbit)

- 9. Στρέψτε το Λαγό προς τη μεριά του Κουνελιού και βάλτε τον να κάνει ένα μικρό πηδηματάκι προς το μέρος του. Χρησιμοποιήστε τη διαδικασία «αναπήδηση» που είχατε φτιάξει στο προηγούμενο έργο. Παρατηρείστε ότι το Μαγικό Ραβδί μετακινείται μαζί με το Λαγό.
- 10. Κάντε το Κουνελάκι να πει «Μαγικό Ραβδί, Έλα σ' εμένα».
- 11. Μετακινείστε το Μαγικό Ραβδί προς το Κουνελάκι (πειραματιστείτε για την απόσταση).
- 12. Προγραμματίστε το Μαγικό Ραβδί να μετακινείται μαζί με το Κουνελάκι.
- 13. Κάντε το Κουνελάκι να στρίψει προς τα Δεξιά και να κάνει 3 Αναπηδήσεις. Παρατηρείστε ότι το Μαγικό Ραβδί μετακινείται μαζί με το Κουνελάκι.

## **Άσκηση 6.1.**

1. Ξεκινήστε ένα νέο έργο και επιλέξτε σαν σκηνικό το Χιόνι (SNOW). Εισάγετε σε αυτό παγόβουνα (Ice Mountain) και Όγκους Πάγου (Iceberg). Προσθέστε ακόμη ένα ελικόπτερο (Helicopter) και έναν άνθρωπο (Adult). Σώστε το έργο σαν «Άσκηση06\_01».

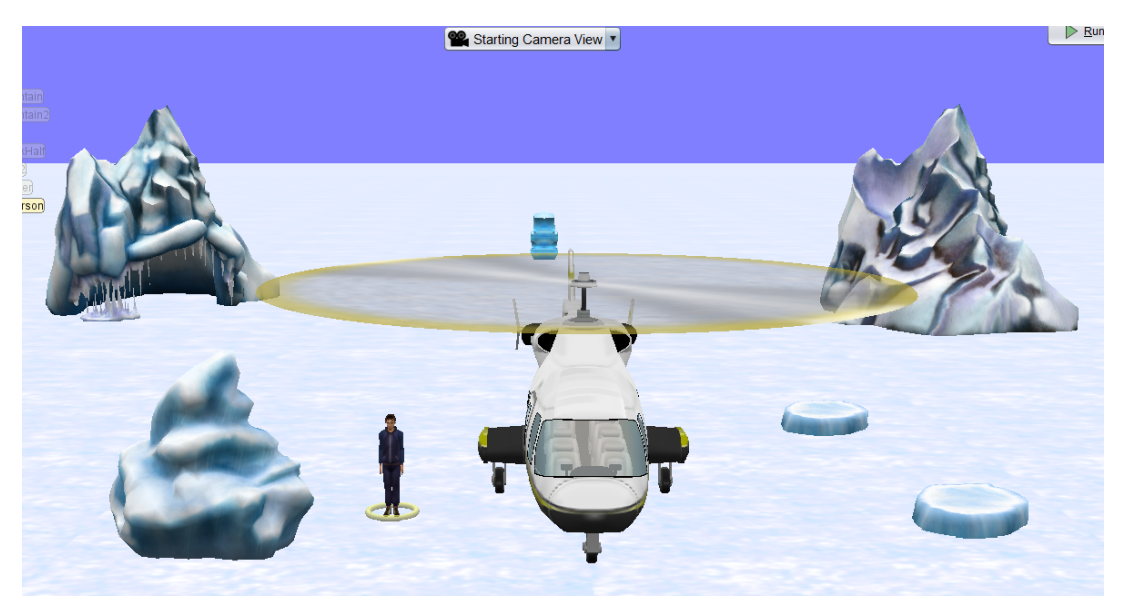

- 2. Προγραμματίστε τον Άνθρωπο να μπαίνει μέσα στο Ελικόπτερο.
- 3. Προγραμματίστε το Ελικόπτερο να πετάει ανάμεσα στα Παγόβουνα έχοντας τον Άνθρωπο σα ν επιβάτη.
- 4. Για πιο ρεαλιστική κίνηση κάντε το ελικόπτερο να κινεί την Έλικα (getBlades) καθώς πετά. Φτιάξτε για το σκοπό αυτό μια διαδικασία «fly».
- 5. Κάντε την Κάμερα να ακολουθεί το Ελικόπτερο κατά την πτήση του στη σκηνή.
- 6. Αποθηκεύστε το έργο.